#### **Berufsverband BILDUNG BERN** Association *Professionnelle* **FORMATION BERNE**

# **Utilisation de la carte de membre électronique**

## **Android**

Variante 1 : enregistrer comme signet

1. cliquer sur le lien, la carte s'ouvre, sélectionner « l'étoile »

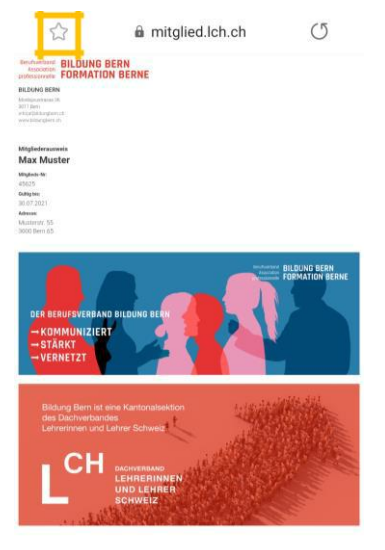

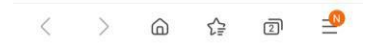

## **À présent, le lien pour la carte de membre est enregistré en tant que signet.**

En cas d'utilisation de la carte : 2. Ouvrir l'application Internet, cliquer sur les favoris « étoile »

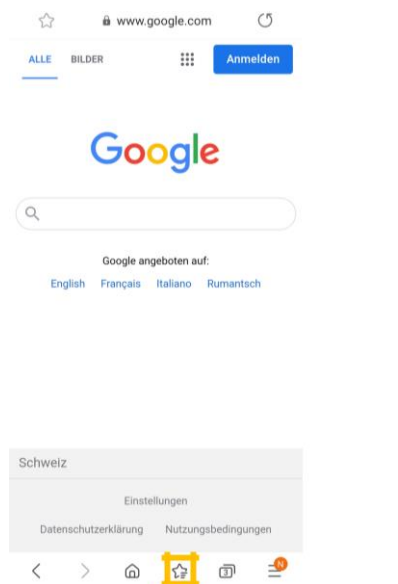

3. Choisir le signet souhaité

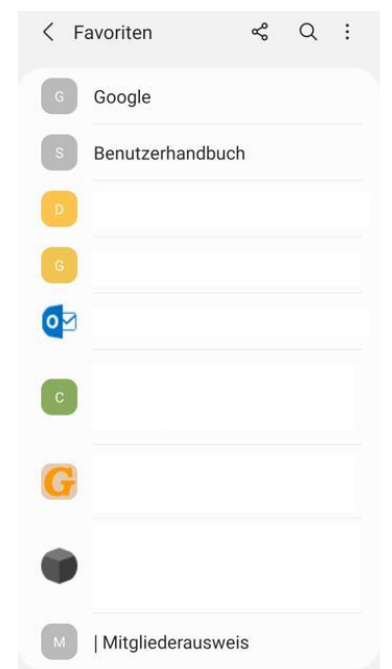

# **Berufsverband BILDUNG BERN** Association **FORMATION BERNE**

## **Variante 2 : enregistrer le mail « carte de membre »**

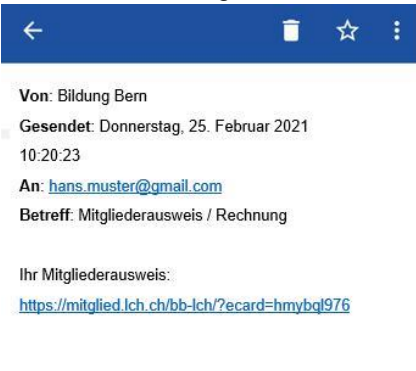

1. Ouvrir la messagerie et al. 2. Marquer le mail **Posteingang**  $\equiv$  $\alpha$ 喆 Aktualisiert: Gerade eber **Bildung Bern** 10:26 Mitgliederausweis / Rechnung ☆ Vo  $10:10$ ☆ 24.02.21 ☆ 22.02.21 ☆ 21.02.21 ☆  $\times$  $\qquad \qquad \blacksquare$  $\Box$ E-Mail Cloud News

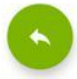

3. Vous trouverez dorénavant le mail marqué de l'étoile  $\blacktriangleright$ 

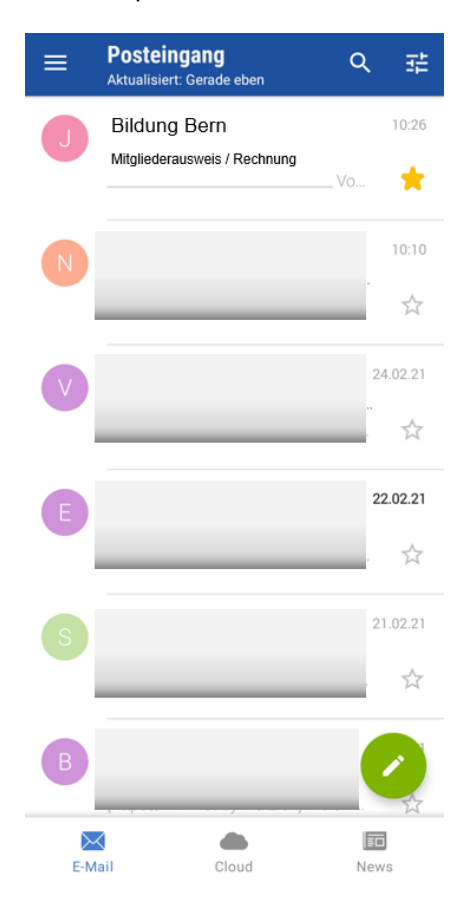

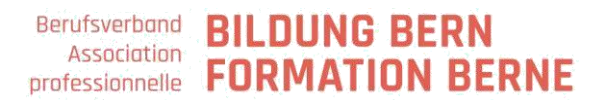

## **Variante 3 : copie d'écran**

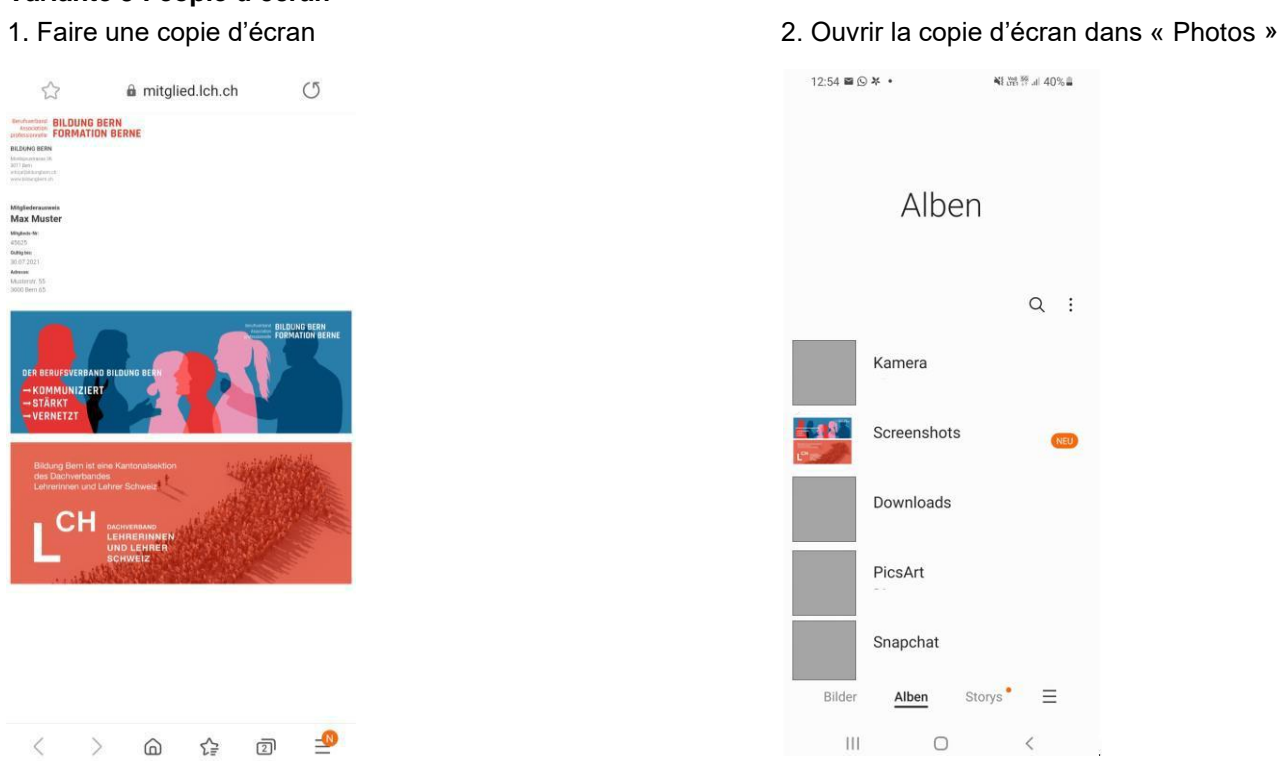

 $\begin{array}{ccc} \mathsf{Q} & \vdots \end{array}$ 

**NEU** 

La copie d'écran s'effectue de manière diverse selon l'appareil.

Par exemple, pour Samsung : ouvrir l'image souhaitée

Selon le smartphone : presser en même temps la touche on/off et la touche «-» du son

#### **Berufsverband BILDUNG BERN** Association *Professionnelle* **FORMATION BERNE**

# **iPhone (IOS)**

Variante 1 : enregistrer comme signet

1. cliquer sur le lien, la carte s'ouvre, sélectionner le symbole marqué

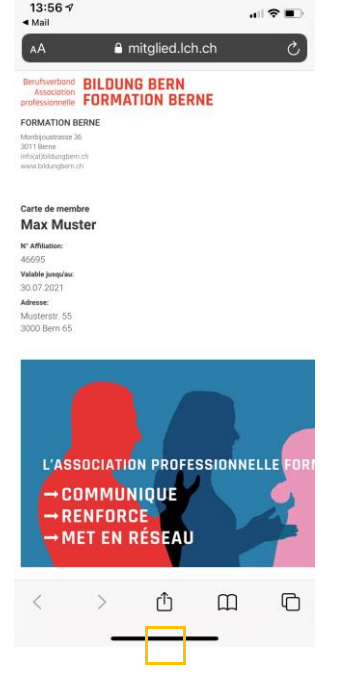

2. Ajouter à la liste de lecture

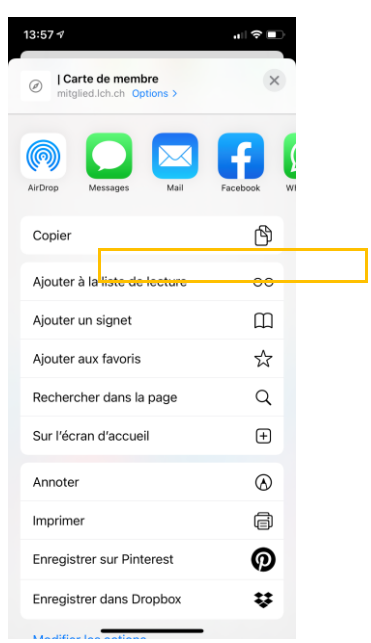

À présent, le lien pour la carte de membre est enregistré en tant que signet.

En cas d'utilisation de la carte : 3. Ouvrir l'application Internet, 4. Ouvrir le signet

**Example 20** Suchbegriff oder Website

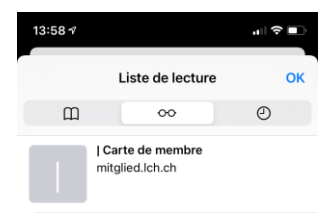

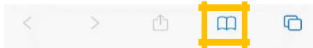

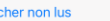

Affi

Modifier

### **Variante 2 : enregistrer le mail « carte de membre »**

avec le drapeau

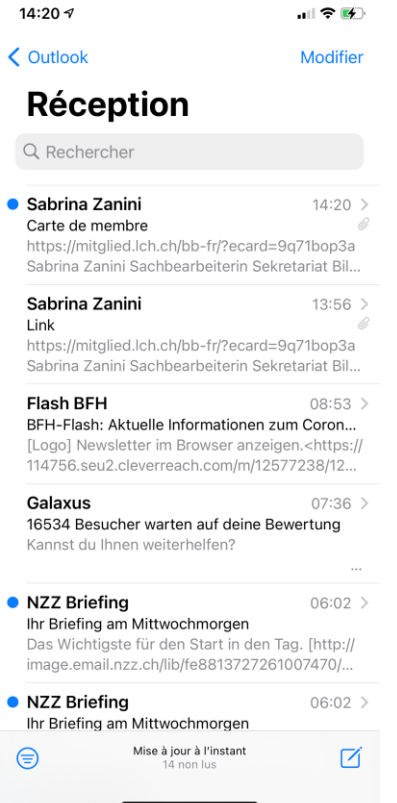

### 1. Ouvrir la messagerie 2. Glisser le message vers la gauche et marquer

。 ● ■

14:21 $\sim$ 

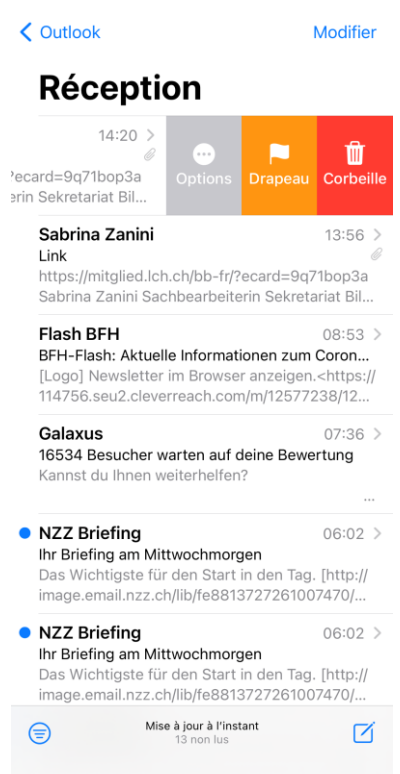

### Vous trouverez dorénavant le mail marqué d'un drapeau

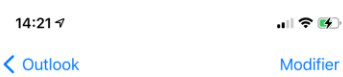

# Réception

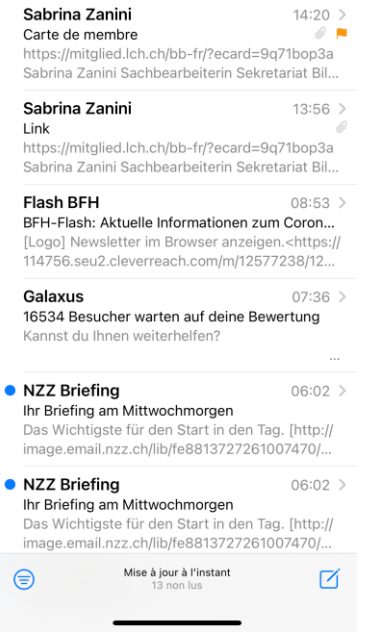

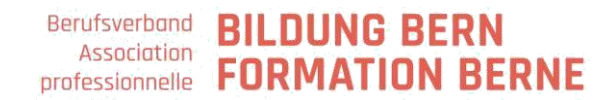

### **Variante 3 : copie d'écran**

1. Faire une copie d'écran

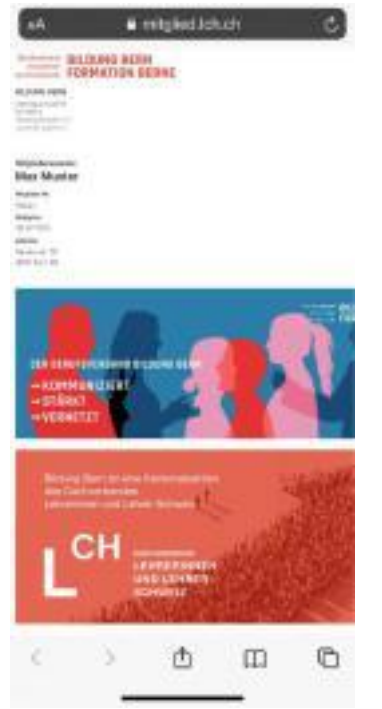

La copie d'écran s'effectue de manière diverse selon l'appareil. Pour la plupart des IPhone : ouvrir l'image souhaitée Presser en même temps la touche on/off et la touche «+» du son

Pour plus d'informations : [Apple.com](https://support.apple.com/fr-ch/HT200289#:~:text=Ein%20Bildschirmfoto%20auf%20einem%20iPhone-Modell%20mit%20Touch%20ID%20und,Bildschirm%20vor%C3%BCbergehend%20eine%20Miniaturansicht%20angezeigt.)